# Concurso Nacional de Innovaciones - INNOVAR Guía de inscripción

Esta guía tiene el propósito de ofrecerte información útil para que realices tu inscripción al Concurso Nacional de Innovaciones – INNOVAR. En ella, encontrarás datos útiles y ejemplos de cómo completar los pasos del **Sistema Online de Inscripción** (SOI).

El SOI es el sistema a través del cual podrás cargar toda la documentación relativa a tu proyecto: imágenes, certificados de patentes, videos y otros archivos; además de la información requerida en el **Formulario Digital** (FD).

En tal sentido, es importante tener en cuenta que las inscripciones son **únicamente online** ingresando a nuestra página web [www.innovar.gob.ar.](http://www.innovar.gob.ar/)

Por ello, queremos recordarte que no se aceptará información sobre los proyectos brindada por correo electrónico u otro medio. Los participantes pueden contactarse con el equipo de INNOVAR a través de [concurso@innovar.gob.ar](mailto:concurso@innovar.gov.ar) para realizar consultas relativas al cronograma del concurso.

A continuación te presentaremos un instructivo para que realices la carga de tu proyecto paso a paso. Para inscribirte en INNOVAR deberás realizar 3 acciones principales: Acceder al Sistema, Crear tu Usuario y Cargar el Proyecto en el Formulario Digital.

A través de las diferentes páginas del SOI, podrás consignar toda la información necesaria para la evaluación de tu proyecto.

**Primer Paso -** Accedé al Sistema Online de Inscripción (SOI)

Ingresá a [www.innovar.gob.ar](http://www.innovar.gov.ar/) y hace click sobre el botón INSCRIPCIÓN 2015

1.

# **LAS INSCRIPCIONES PASO A PASO**

#### **Segundo Paso -** Creá tu propio usuario

Te aparecerá una pantalla de ingreso. Allí, deberás presionar sobre la palabra **REGISTRARSE** para crear tu usuario y contraseña 2.

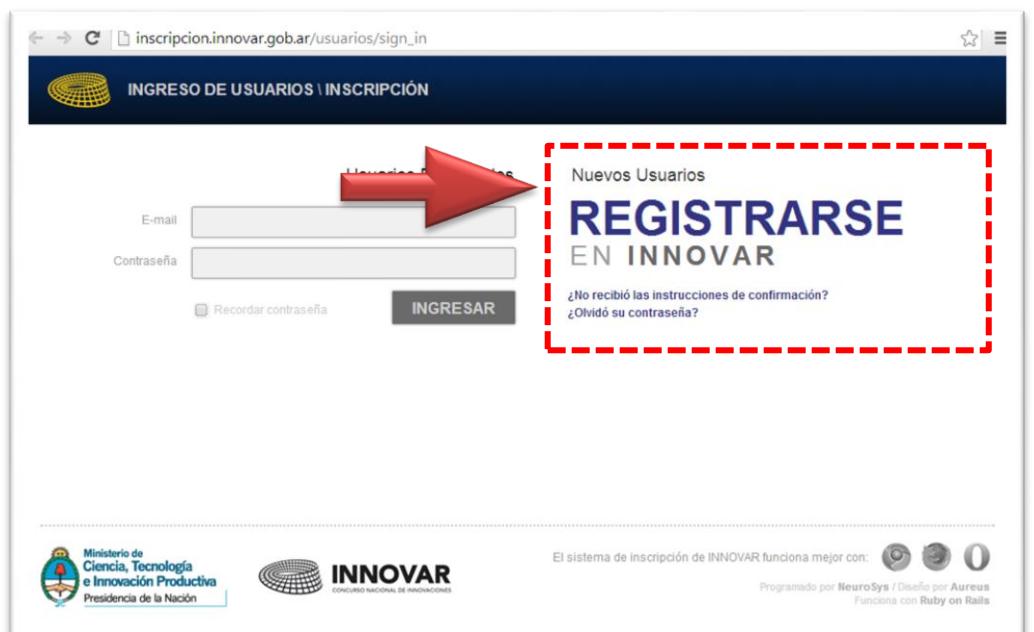

# **IMPORTANTE**

Una vez que termines de completar tus datos, te llegará un mail a tu casilla de correo electrónico para confirmar tu cuenta.

Presionando sobre el link que te figura en el mensaje, ¡podrás ingresar y cargar tu proyecto!

# **EJEMPLO**

A continuación le presentamos un ejemplo del mail que le llegará al registrarse con sus datos. Siga las instrucciones del mensaje para confirmar su cuenta en el Sistema OnLine de Inscripción del Concurso y comience la carga de su proyecto.

Ministerio de Ciencia, Tecnología e Innovación Productiva

**INNOVAR** 

#### **Participante**:

Este es un e-mail de confirmación de la inscripción al Concurso INNOVAR. Si usted no realizó este tramite por favor borre este correo inmediatamente. De lo contrario, puede confirmar su registro y verificar su dirección de e-mail haciendo click en el siguiente link:

[Confirmar mi cuenta](mailto:Confirmarmicuenta@mail.com.ar) 

Si no ve el link o enlace anterior en su cliente de correo, puede copiar y pegar la siguiente dirección en su navegador:

[http://inscripcion.innovar.gob.ar/usuarios/confirmation?confirmation\\_token=xnCruLrUJnsfJZCfd4g9](http://inscripcion.innovar.gob.ar/usuarios/confirmation?confirmation_token=xnCruLrUJnsfJZCfd4g9) Una vez verificada usted podrá ingresar al sistema e inscribir sus proyectos para participar del concurso con su usuario y contraseña:

Usuario: [ejemplo@mail.com.ar](mailto:ejemplo@mail.com.ar)

Contraseña: \*\*\*\*\*

Por favor, conserve estos datos que serán imprescindibles durante todo el desarrollo del concurso. Para ingresar al sistema, dirigirse a http://inscripcion.innocar.gob.ar/

**¡Muchas Gracias! Equipo INNOVAR www.innovar.gob.ar**

**Presidencia** de la Nación

# **LAS INSCRIPCIONES PASO A PASO**

#### **Tercer Paso –** Carga tu proyecto

Como mencionamos previamente, una vez que creaste tu usuario, podes ingresar al sistema de inscripción a través del link que figura en tu cuenta de correo electrónico y colocar tu **nombre de usuario y contraseña**. Además, podes acceder a [www.innovar.gob.ar](http://www.innovar.gov.ar/) e iniciar tu sesión desde allí.

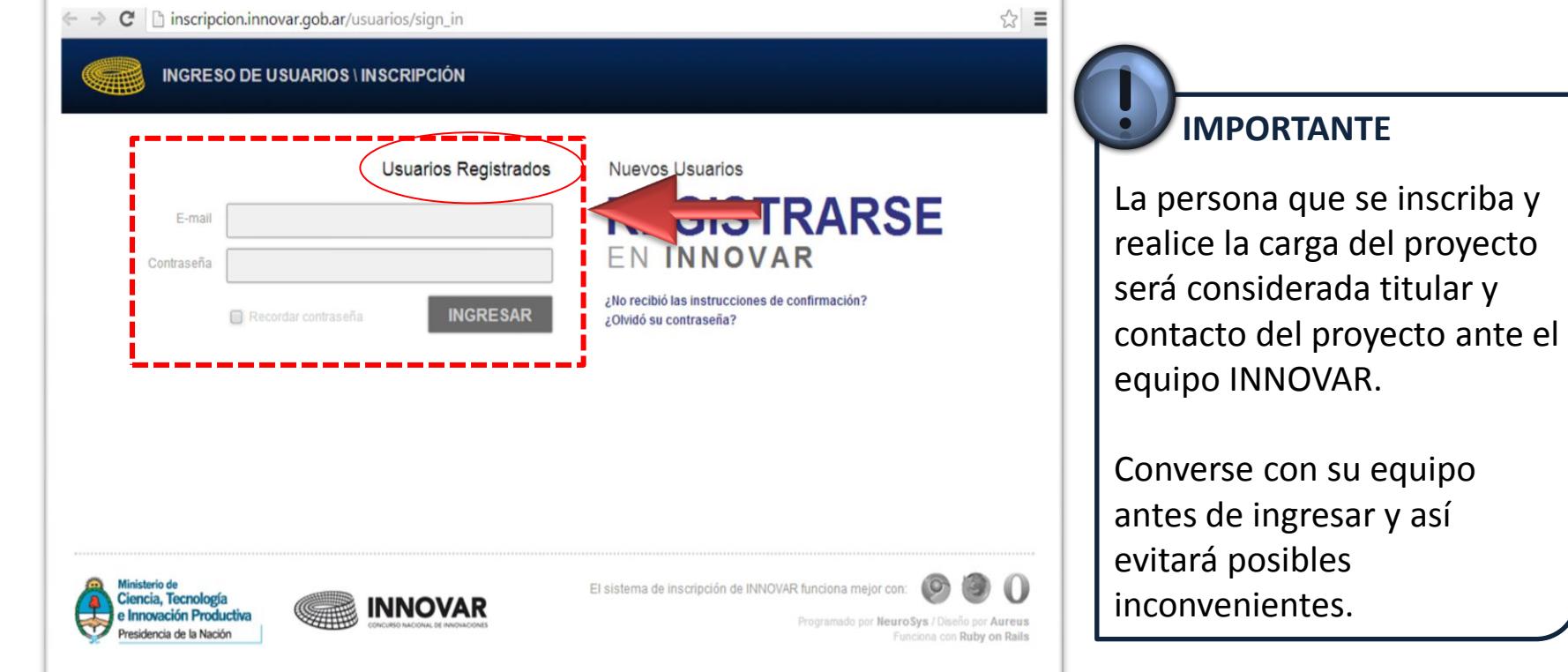

3.

#### **01 Bases y Condiciones**

Lo primero que deberás hacer para comenzar a inscribir tu proyecto es aceptar las **Bases y Condiciones**. Te sugerimos que las leas con detenimiento, allí encontrarás la descripción de cada categoría, en caso que tengas dudas sobre cómo anotar tu proyecto; además, te enterarás de los plazos y toda la información necesaria para participar del concurso.

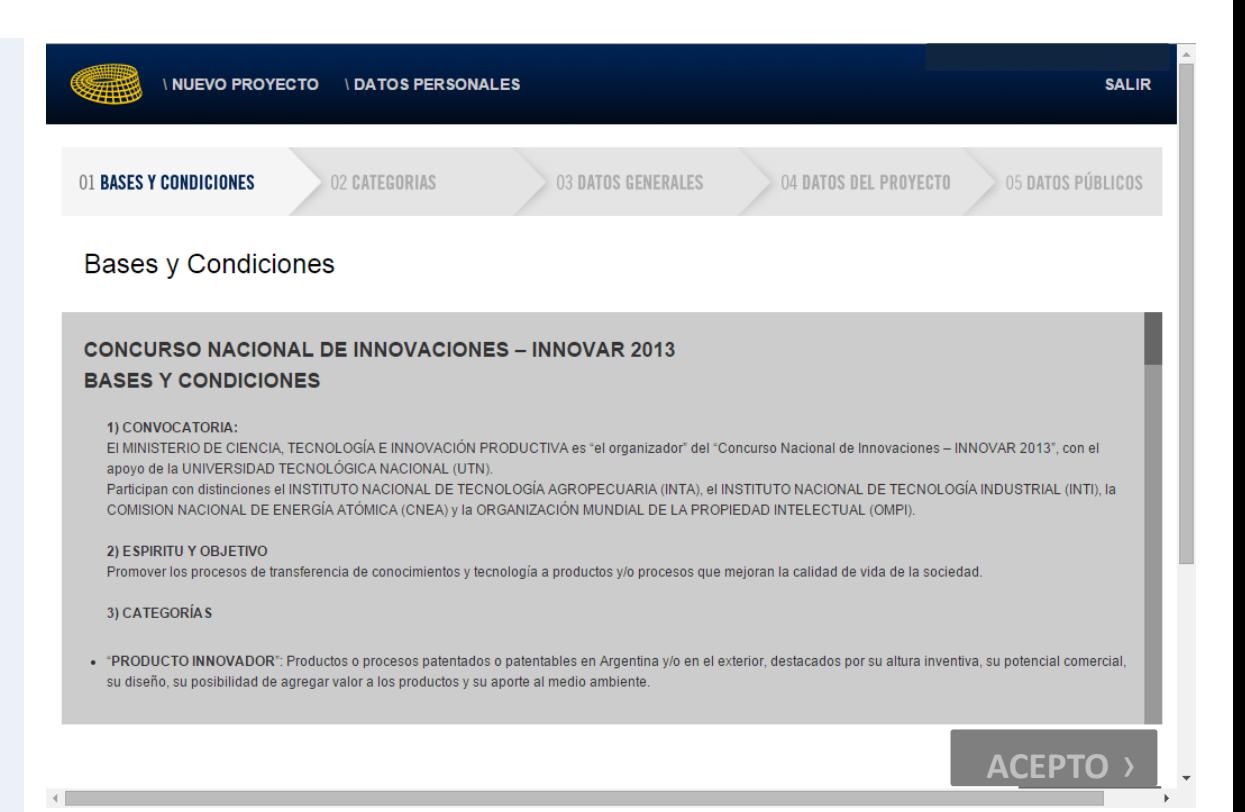

#### **02 Categorías**

A continuación, tendrás que seleccionar la categoría en la que querés inscribir tu proyecto. De la categoría que elijas dependerá la información solicitada en el Formulario Digital. Por ello, para inscribir un proyecto en más de una, deberás realizar dos cargas diferentes.

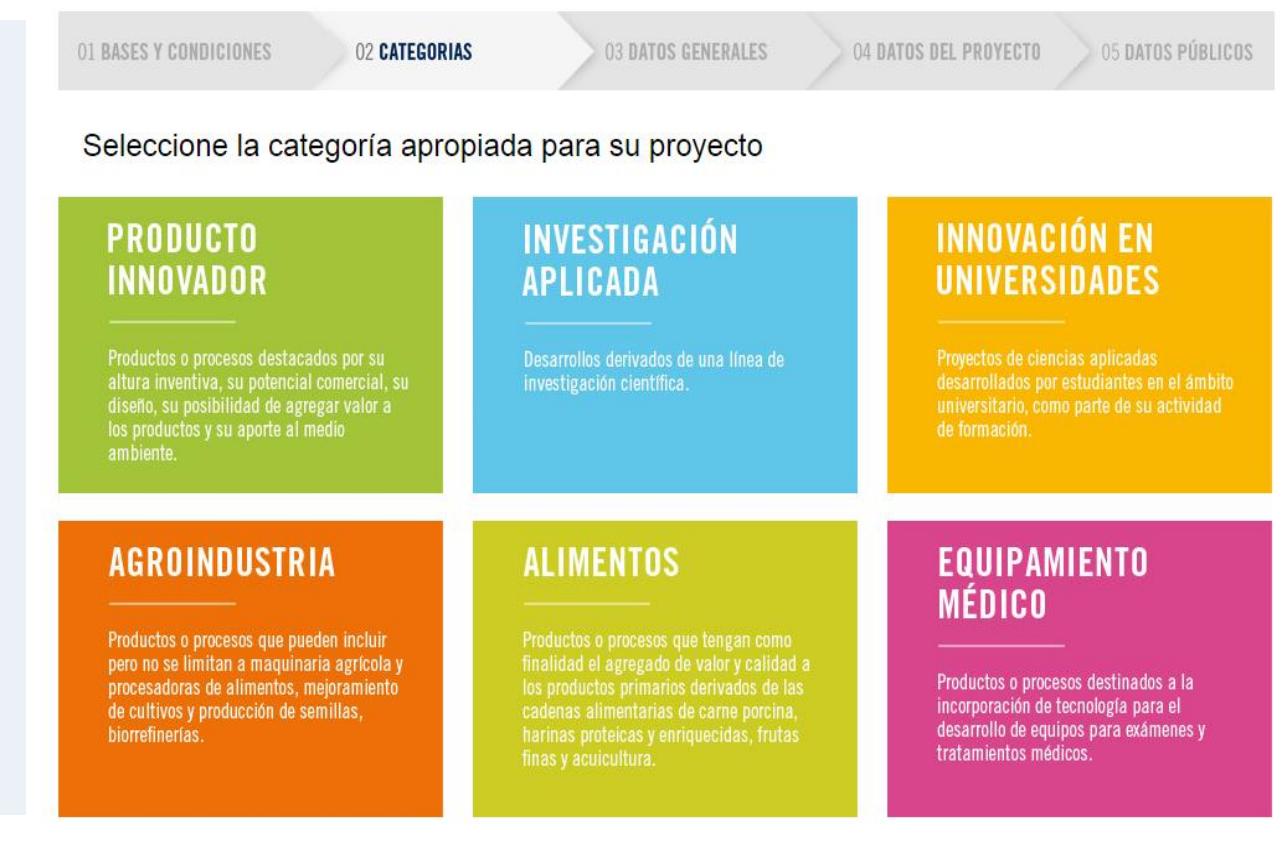

## **03 Datos Generales**

En el paso **03 Datos Generales**, comenzarás a cargar información de tu proyecto.

Te sugerimos que leas primero todos los campos y luego comiences a responderlos. Eso te permitirá organizar la información que querés volcar en cada uno y evitarás repeticiones.

Cuando finalizas la carga, podrás avanzar al siguiente paso presionando **GUARDAR Y CONTINUAR**.

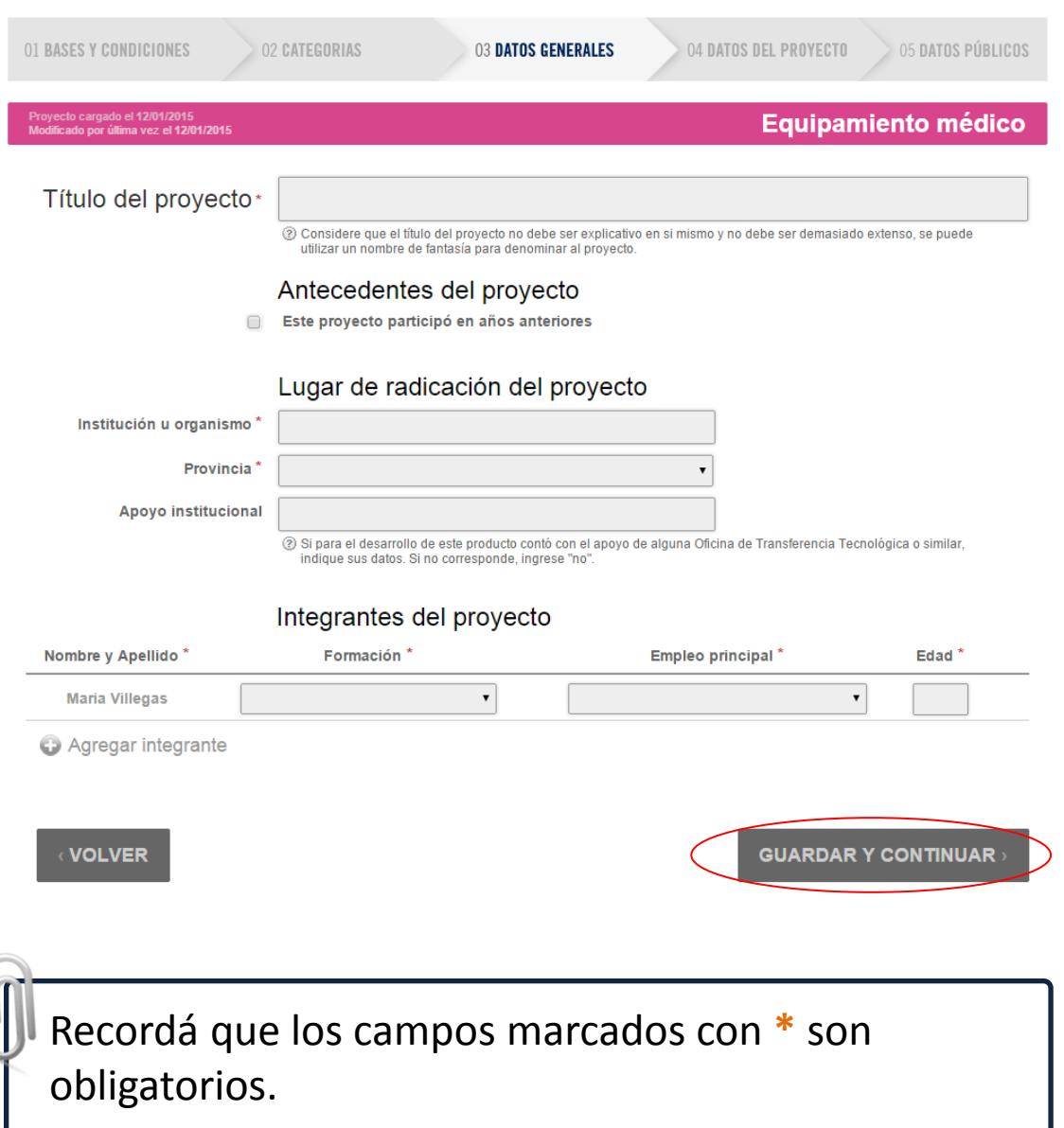

## **04 Datos del Proyecto**

El paso **04 Datos del Proyecto**, te pedirá información detallada de tu proyecto.

Este paso es muy importante ya que permitirá al Evaluador tener una mirada en detalle sobre tu presentación. Por ello, te recomendamos ser exhaustivo y brindar toda la información disponible sobre el proyecto.

Cuando finalizas la carga, podrás avanzar al siguiente paso presionando **GUARDAR Y CONTINUAR**.

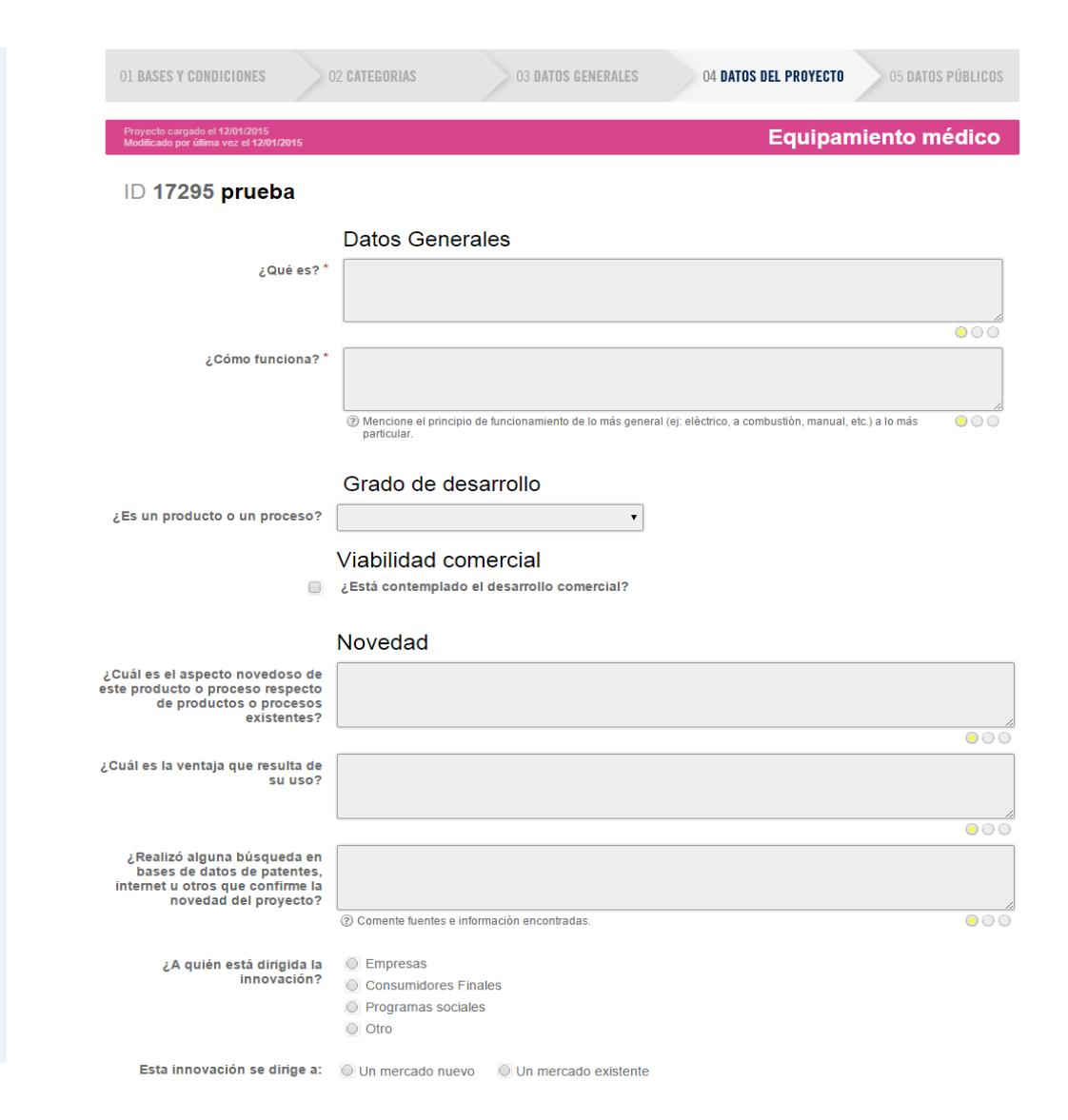

# **05 Datos Públicos**

El paso **05 Datos Públicos**, es el último del Formulario Digital.

Aquí, podrás cargar las imágenes, videos y otros archivos que consideres relevantes para la presentación.

Para cargar una foto presiona sobre la leyenda *Subir Imagen* en el sector marcado como 1 y selecciona la que desees. La opción para videos y otros archivos, la encontrarás en el sector 2. El procedimiento es el mismo para ambos casos.

**IMPORTANTE**

PORTANTE

Podrás finalizar la inscripción presionando **GUARDAR Y CONTINUAR**.

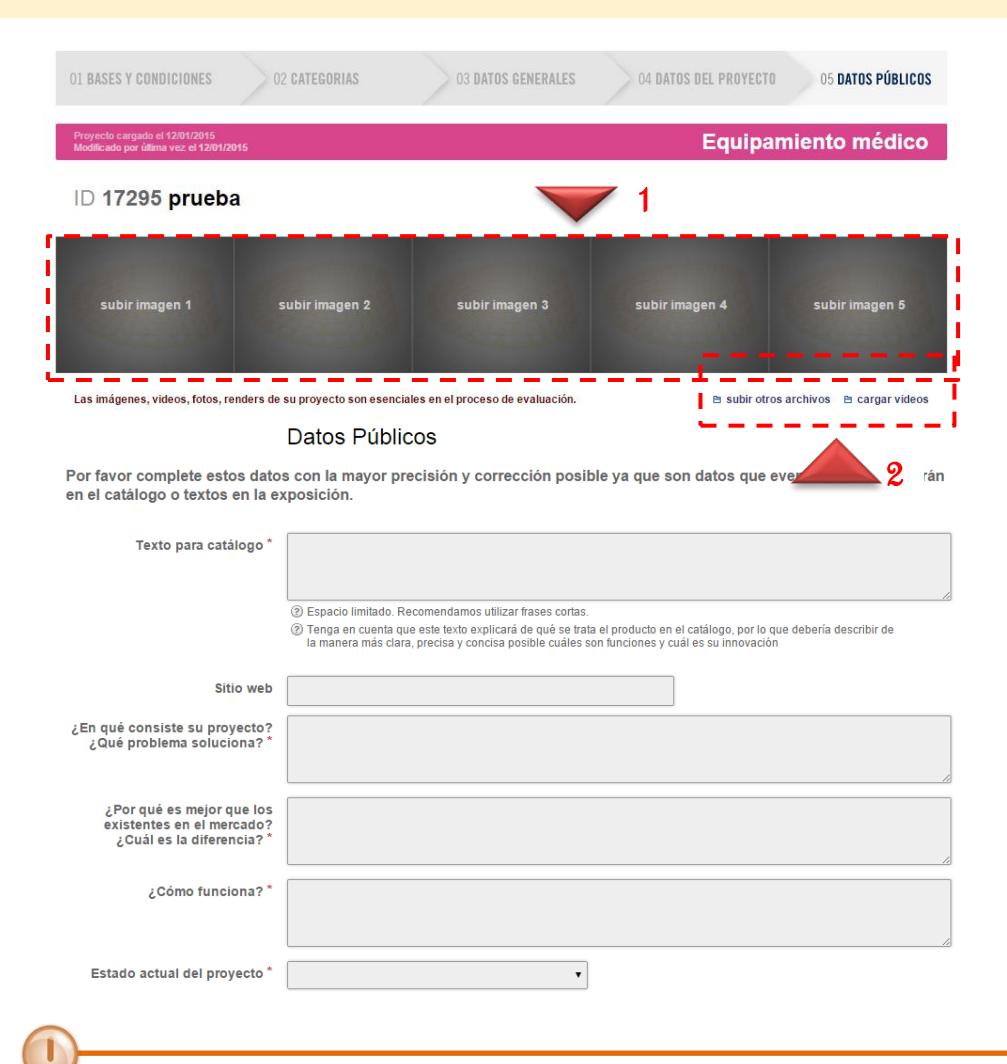

La información que proporciones en este paso será utilizada para su publicación en los canales de comunicación y difusión del concurso; además de los datos detallados en las Bases y Condiciones.

# **05 Datos Públicos**

#### **Para tener en cuenta…**

La carga de imágenes es un aspecto muy importante para la inscripción de un proyecto en la medida que permite al evaluador tener un contacto con el producto, proceso o desarrollo que está analizando.

Por ello, te sugerimos que incorpores fotos a tu presentación, o señales una página donde se pueda acceder a imágenes de calidad.

Además, estas imágenes serán utilizadas para su publicación en el catálogo y en material de comunicación durante la exposición, en caso que el proyecto quede seleccionado para dichas instancias.

Una vez finalizada la carga te aparecerá la siguiente pantalla donde figura el **Número de ID**  de tu proyecto.

Este número es muy importante. Conservalo para en caso que necesites hacer alguna consulta o búsqueda vinculada al estado de tu proyecto.

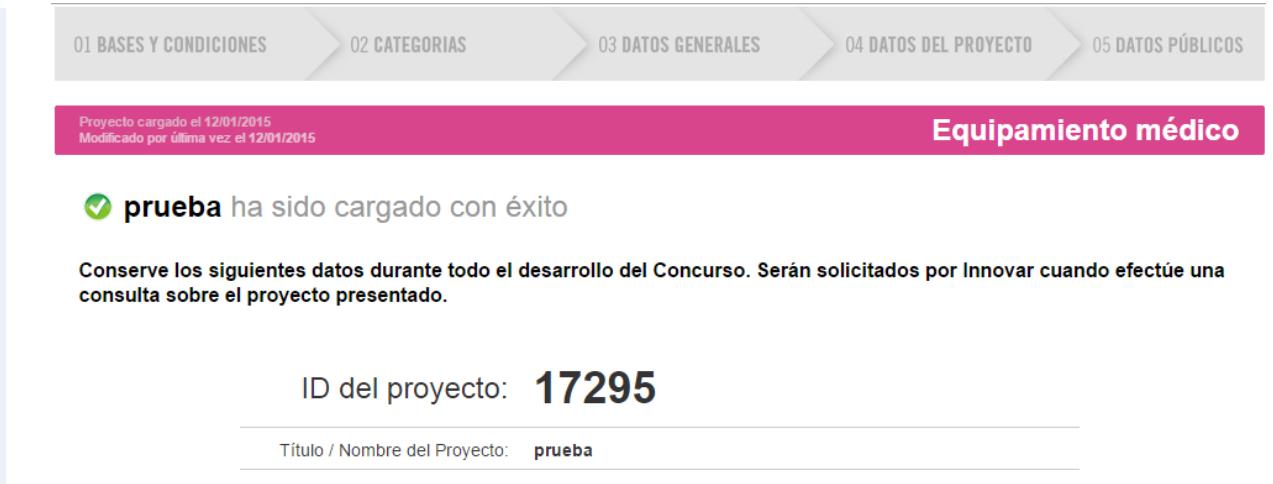

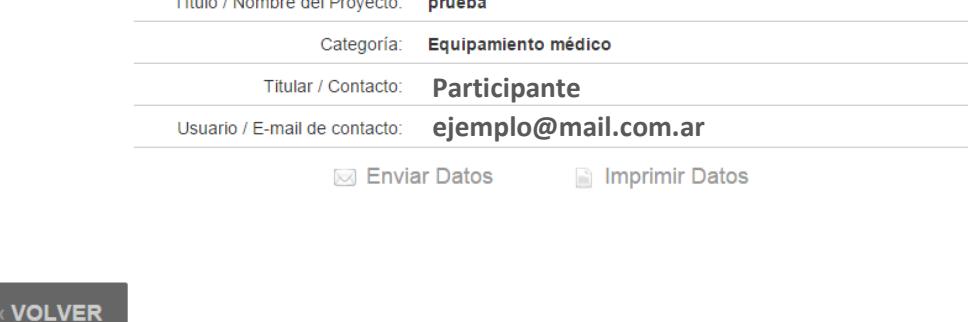

**IMPORTANTE**

*<u><b>IPORTANTE</u>*</u>

En caso de haber realizado más de una presentación, el sistema de notificaciones te anunciará los resultados individualmente. Es decir, si uno de tus proyectos fue seleccionado para la exposición y el otro no, te llegará un correo electrónico comunicándote que el proyecto ID ha sido seleccionado para la exposición y, por otra parte, te llegará un mensaje para informarte que el proyecto ID no ha sido seleccionado.

Esperamos que el material sea de utilidad. Cualquier sugerencia, duda o inquietud no dejes de hacernos llegar tus comentarios a [concurso@innovar.gob.ar](mailto:concurso@innovar.gob.ar).

> **¡Mucha Suerte!** Equipo INNOVAR

Concurso Nacional de Innovaciones - INNOVAR